# オンライン申込の手順

お申込み前にホームページや本紙を十分にご確認のうえ、疑問点があれば解決してからお申込みください。

- > 指定された期間前·期間後のお申込みは無効です。
- ご住所・お電話番号等に変更の予定がある場合は、始業式時点で有効なものをご入力ください。
- お申し込みフォームでご入力いただいた情報を基に学籍の発行が行われます。記入にあたっては誤りや漏れのないよう十分にご注意ください。

## 1.入学要項‐入学・編入学のお手続き( http://www.tjas.ac.th/hennyu )へ進む。

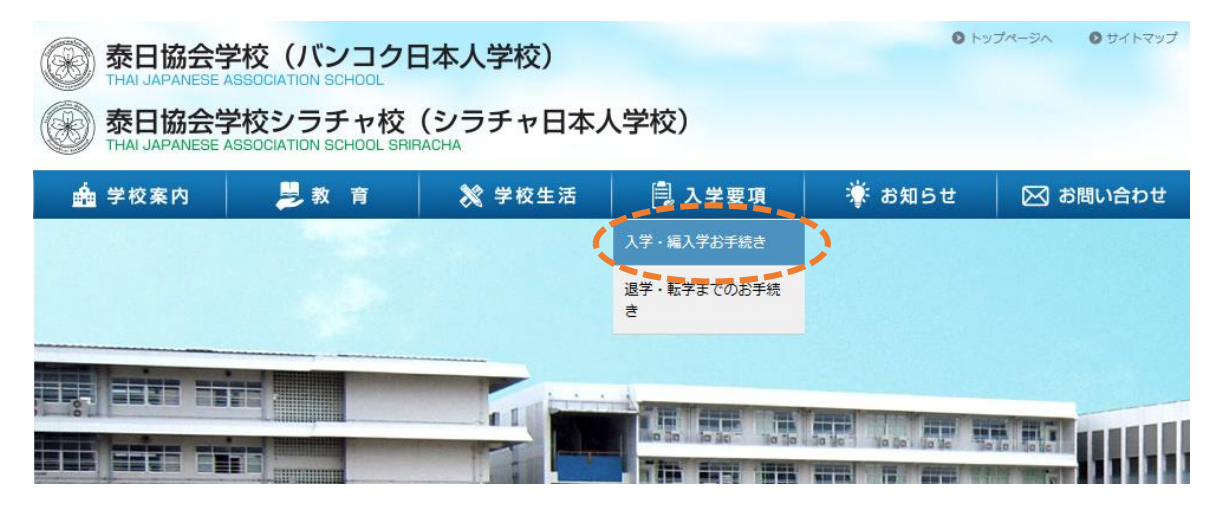

2. 入学・編入学までのスケジュール・お手続きをご確認ください。

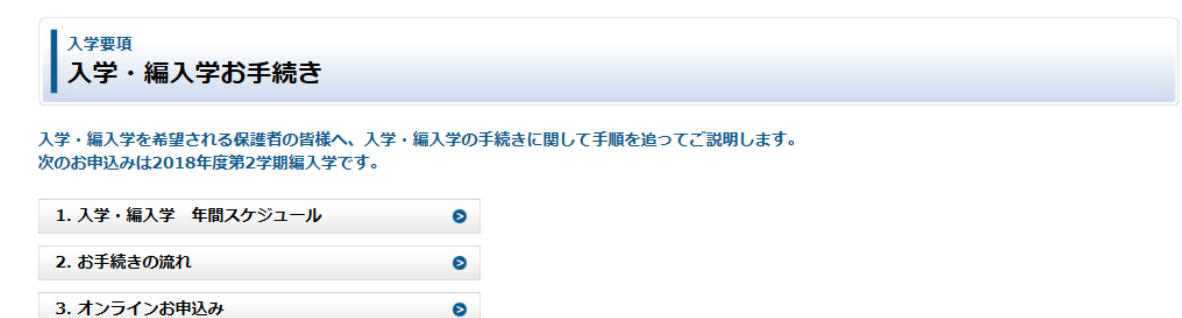

### 3.運営方針・就学規程等にご同意の上、お申込みフォームへお進みください。

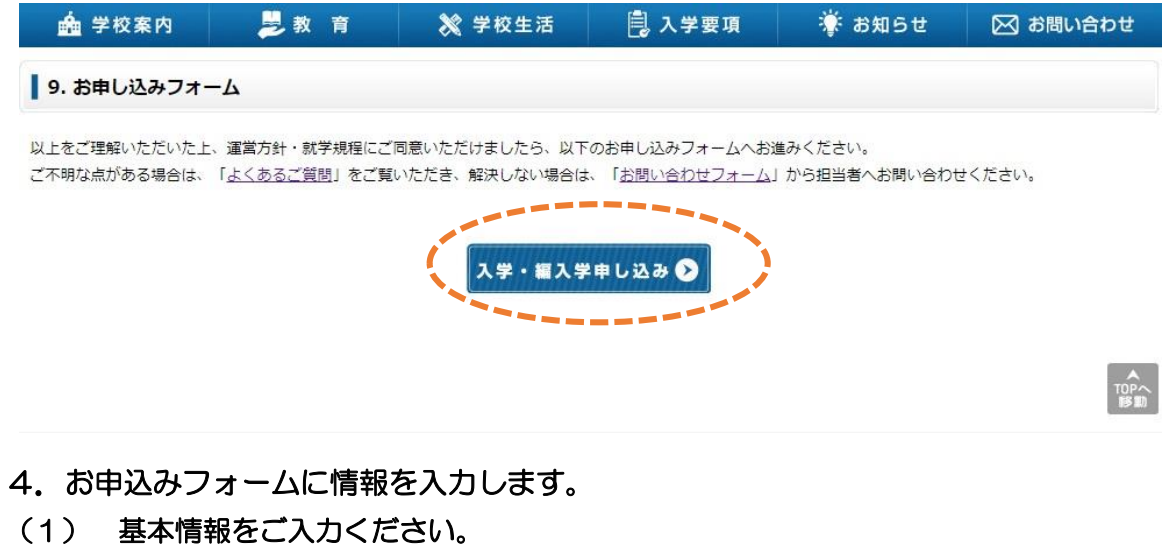

入学要項 入学・編入学お申し込みフォーム

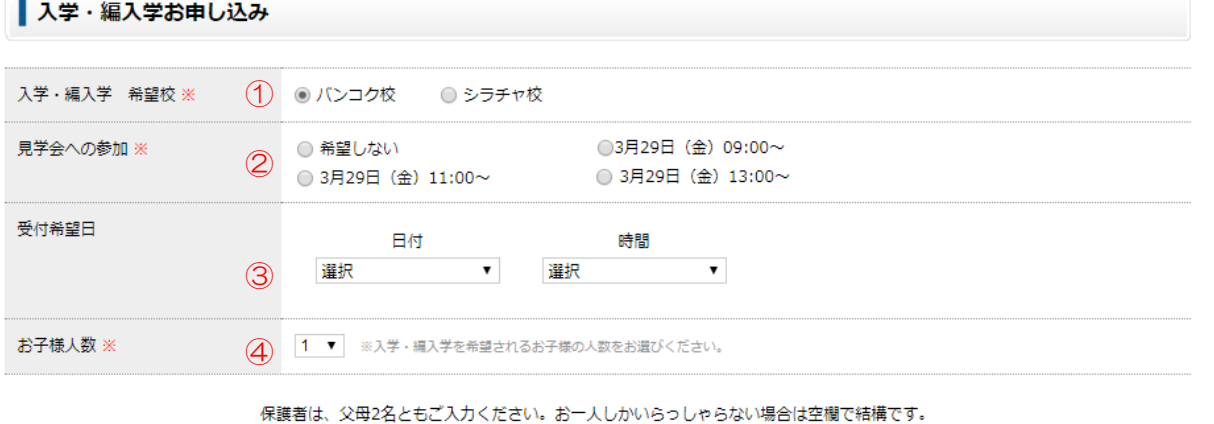

ローマ字、英字、数字は全て半角入力でお願いします。再入力エラーの対象になります。

 就学規程(学区)に基づく学校をお選びください。 学校見学をご希望の場合、希望日をお選びください。 受付希望日時をお選びください。 入学・編入学されるお子様の人数をお選びください。

## (2) 保護者情報をご入力ください。(お父様・お母様お二人とも同様にご入力ください。)

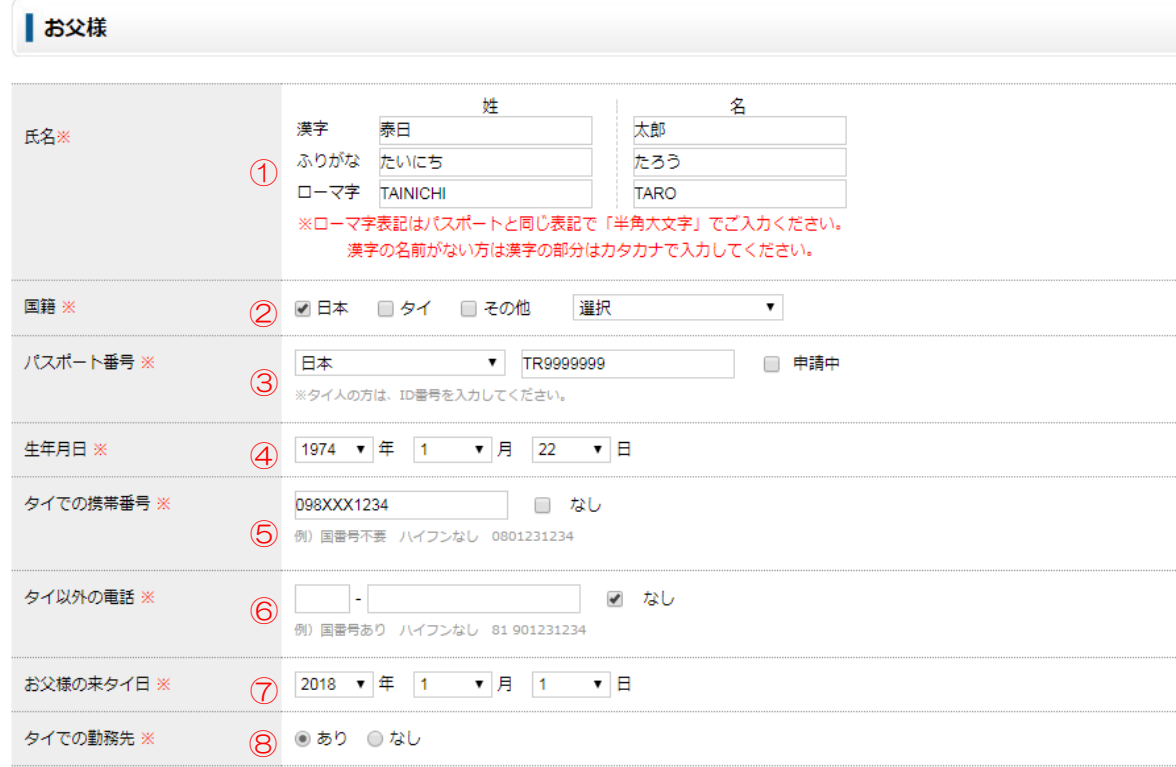

#### ⑧でタイでの勤務先があると選択した場合は以下も入力します。

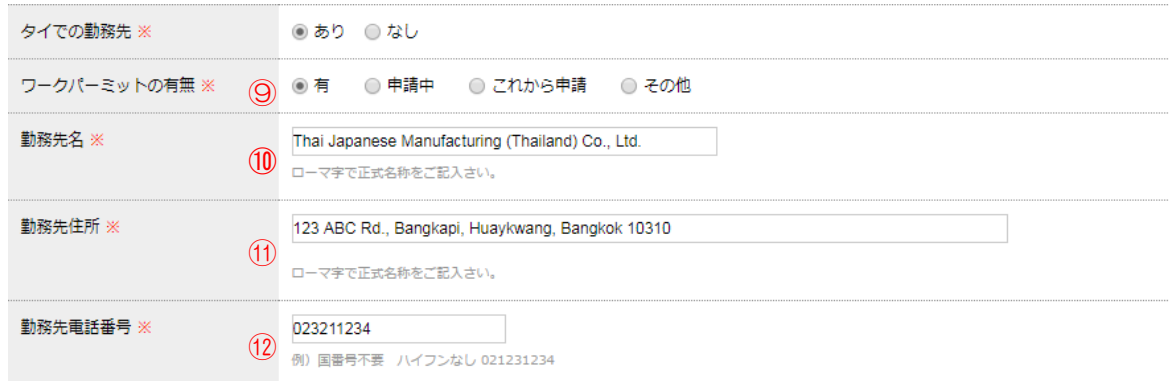

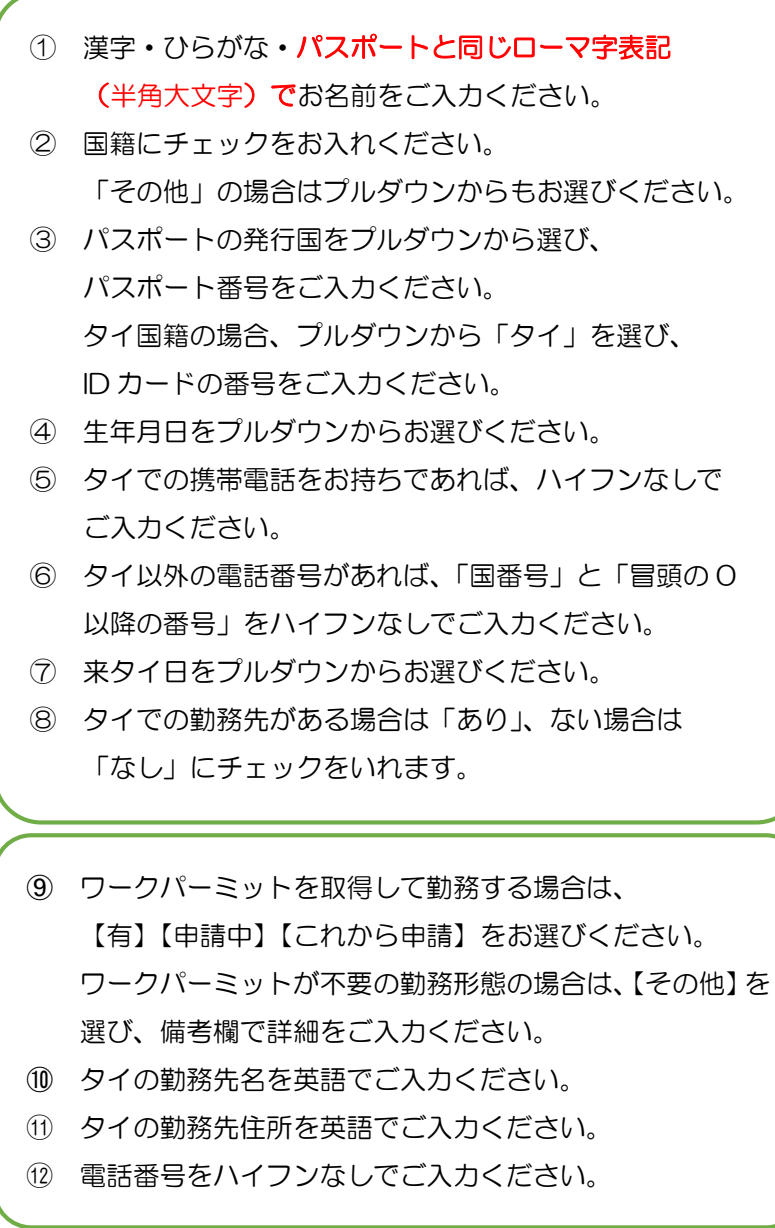

#### (3) お子様の情報をご入力ください。

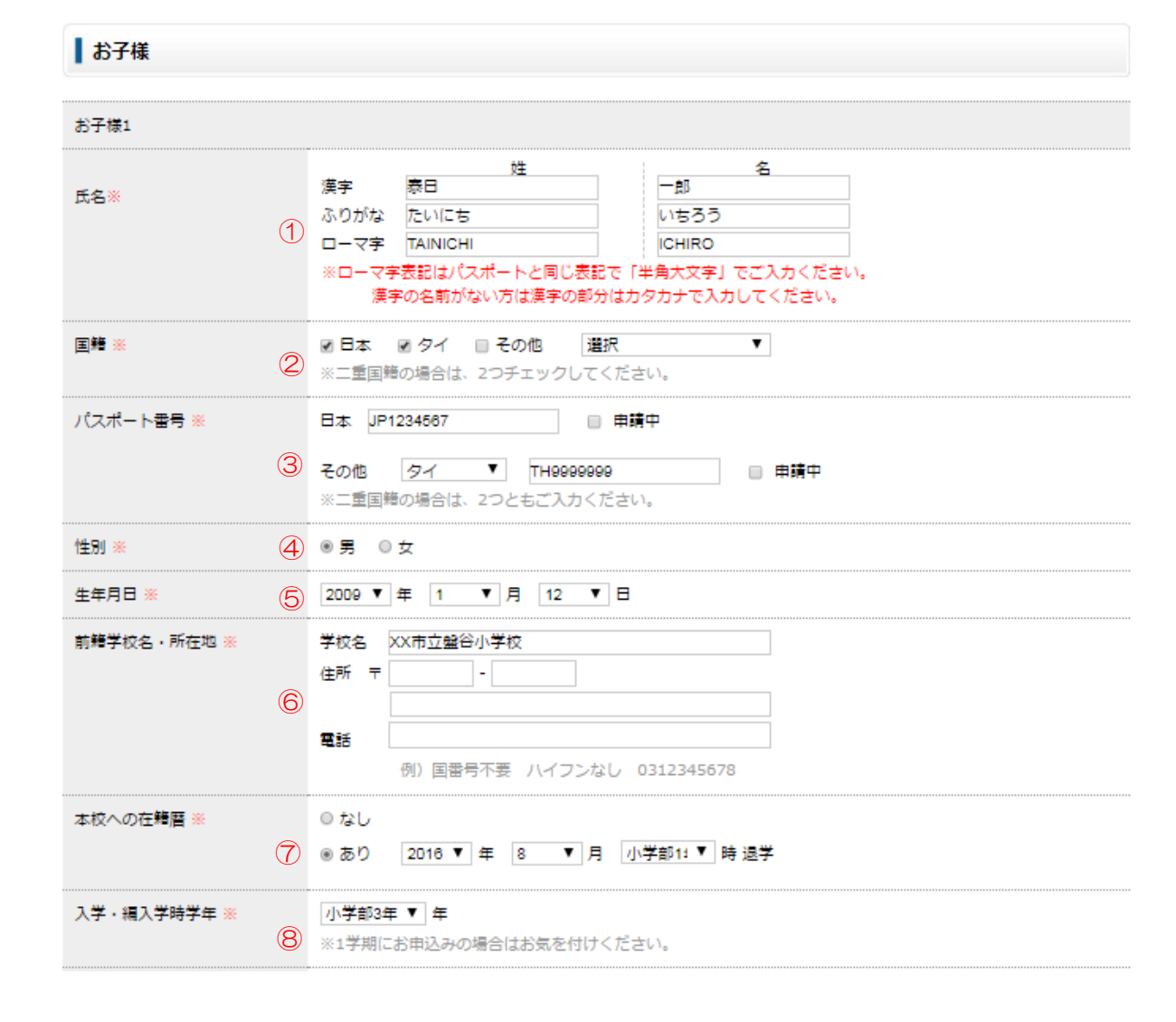

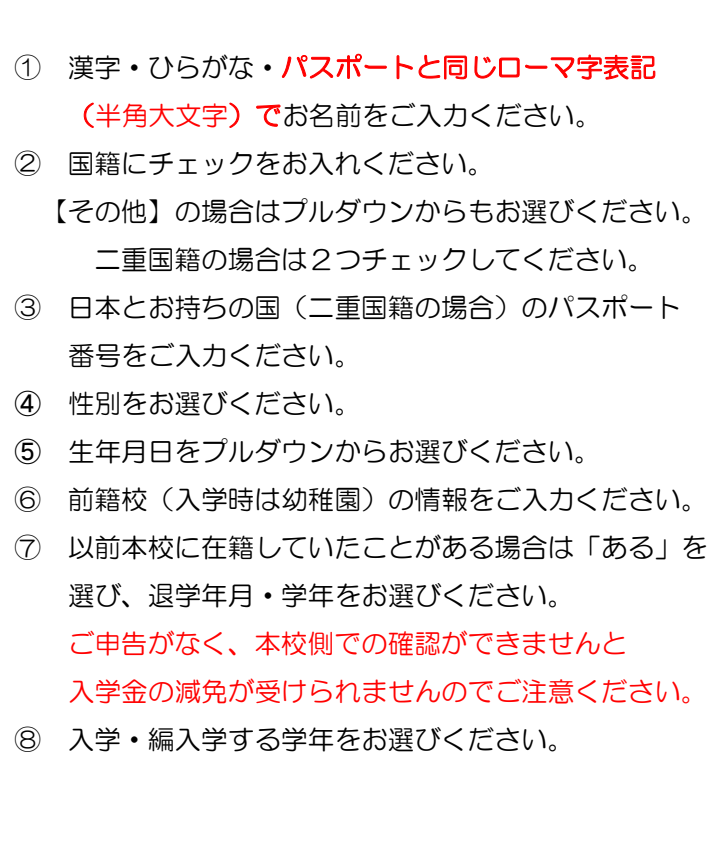

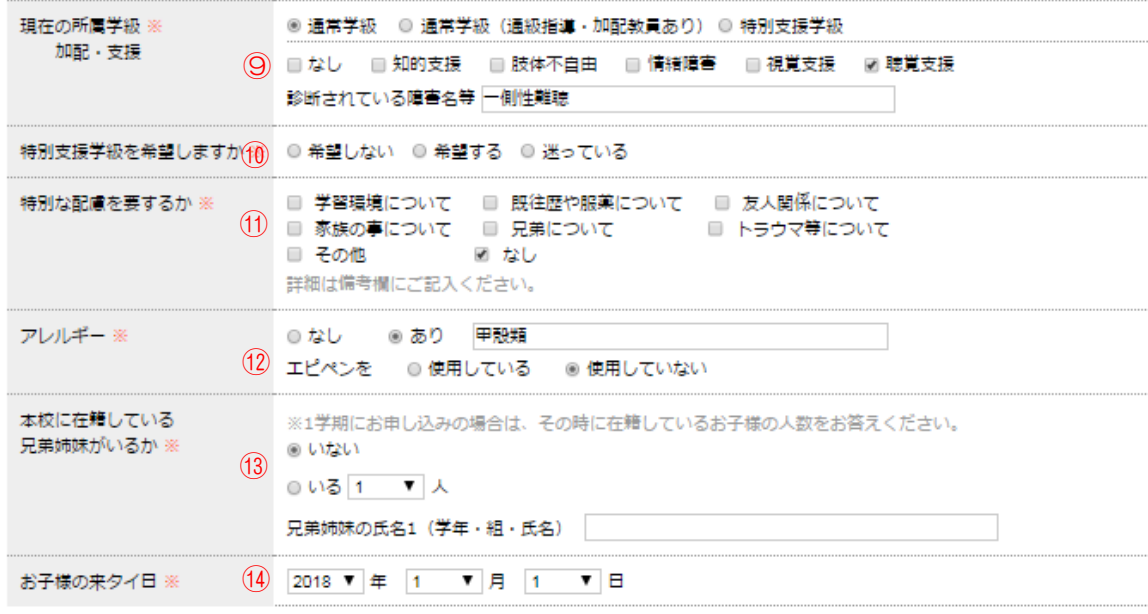

## (5) ご住所・ご連絡先をご入力ください。

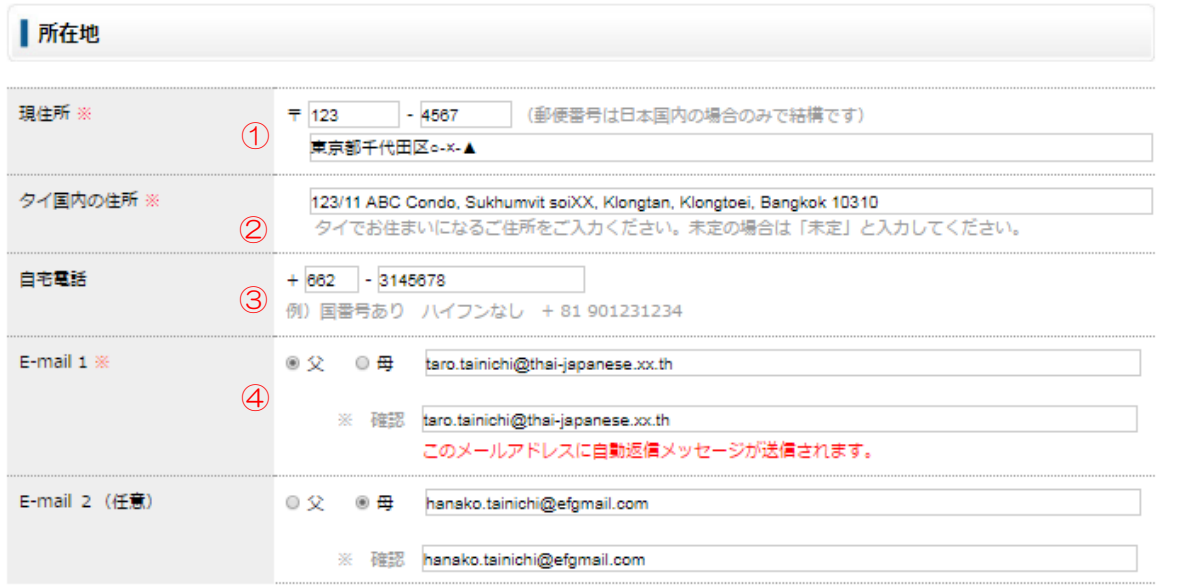

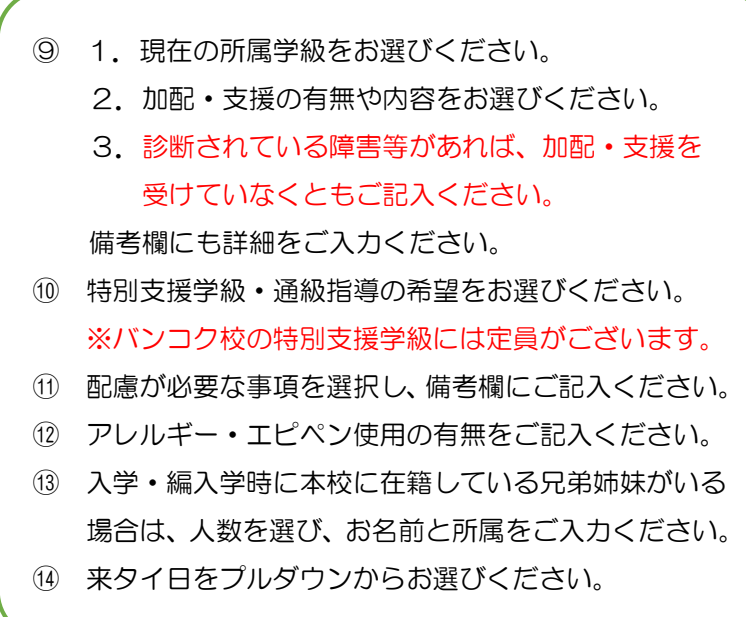

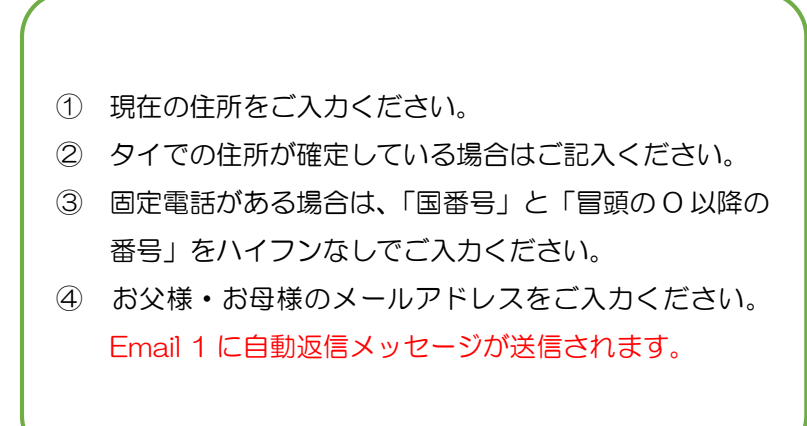

#### (6) 特記事項がありましたら、備考欄をご入力ください。

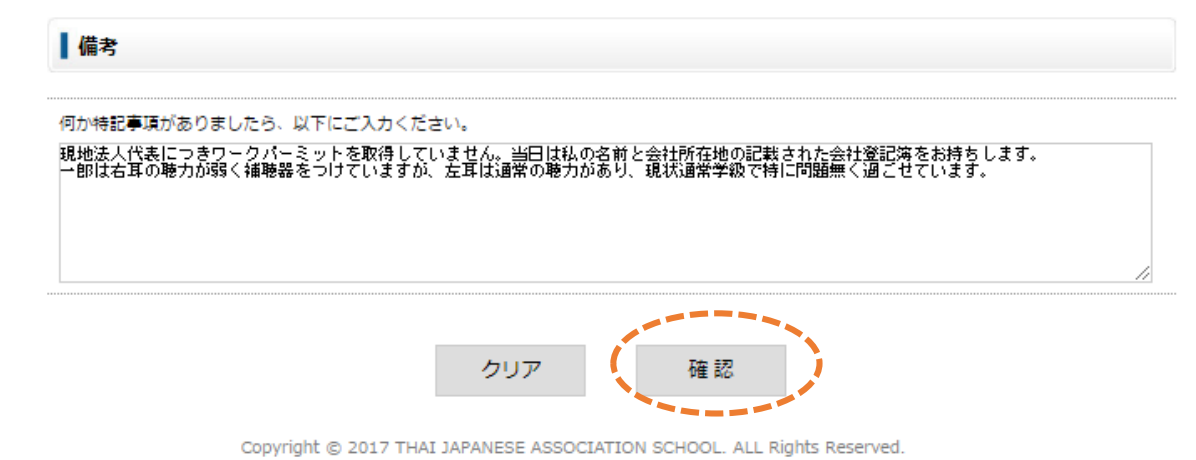

(4)でご入力いただいた、お子様の加配・支援や配慮事項 の補足、特記事項がありましたらご入力ください。

## 5. 確認画面で入力内容を確認し、送信ボタンを押してください。

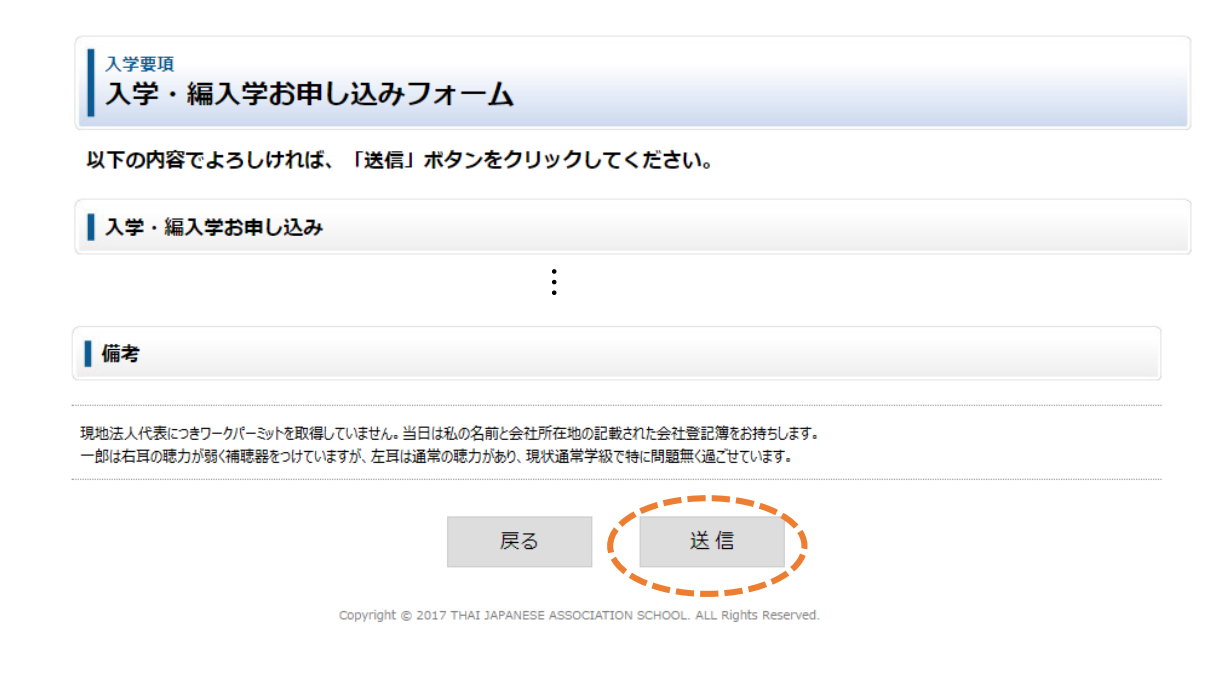

### 6. 完了画面に切り替わり、Email 1 にお申込み内容を記載した自動返信メールが送信されます。

しばらく経っても自動送信メールが届かない場合やお申込み内容の変更をご希望の場合には、hennyu@tjas.ac.th へメールで連絡してください。

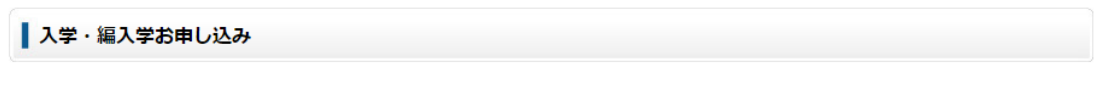

只今 Email 1へ自動返信メールを送信いたしました。

すぐに届かない場合、迷惑メールフォルダに振り分けられていないかご確認お願いします。 メールを受信していない方は、フィルタリング設定をご確認の上、お手数ですが hennyu@tjas.ac.th までご連絡をください。

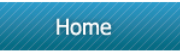

Copyright @ 2017 THAI JAPANESE ASSOCIATION SCHOOL. ALL Rights Reserved.